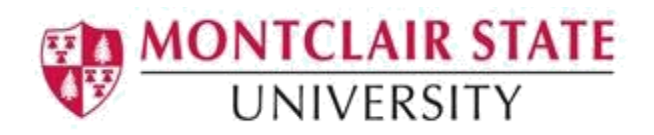

### Banner 9: Admissions Status

**SAAADMS** – The Admissions Application Form which is used to enter and maintain admissions application and checklist items. It will provide details on a student's application to the University and shows if a student has multiple applications

**SAASUMI** – The Admissions Application form. It is used to view a summary of the admissions applications for a student.

**SOATEST** – The Test Score Information form which is used to record and maintain test score information.

### Accessing the Admissions Application (SAAADMS) Form

1. Navigate to the **SAAADMS** form from the Landing Page

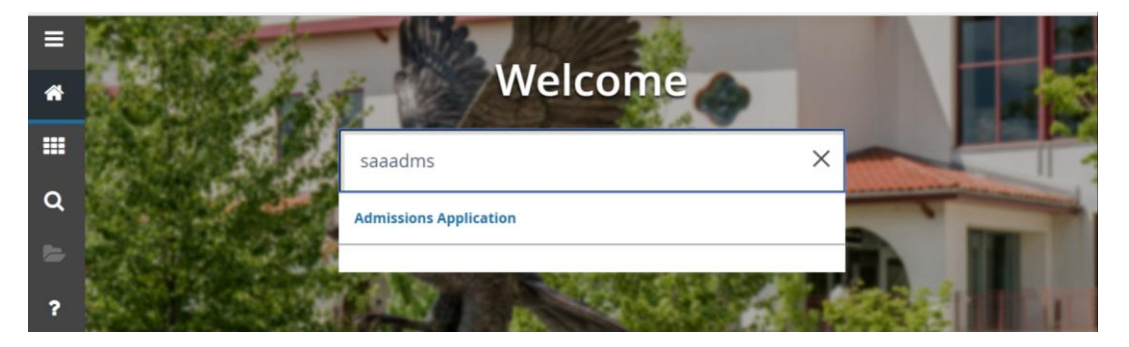

2. Click the **Search** lookup in the ID field

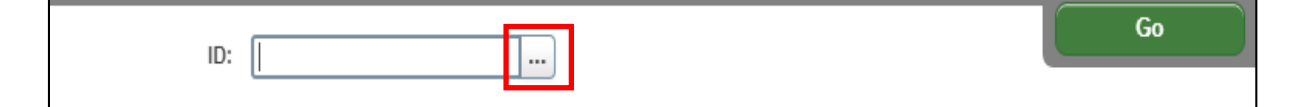

3. Click **Person Search** in the Option List

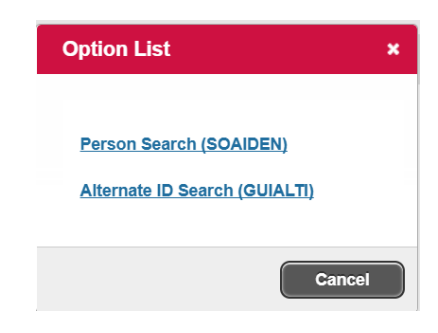

This will open the **SOAIDEN** Person Search form.

- 1. Enter the search criteria in the appropriate field(s)
- 2. Click **Go** to execute the query

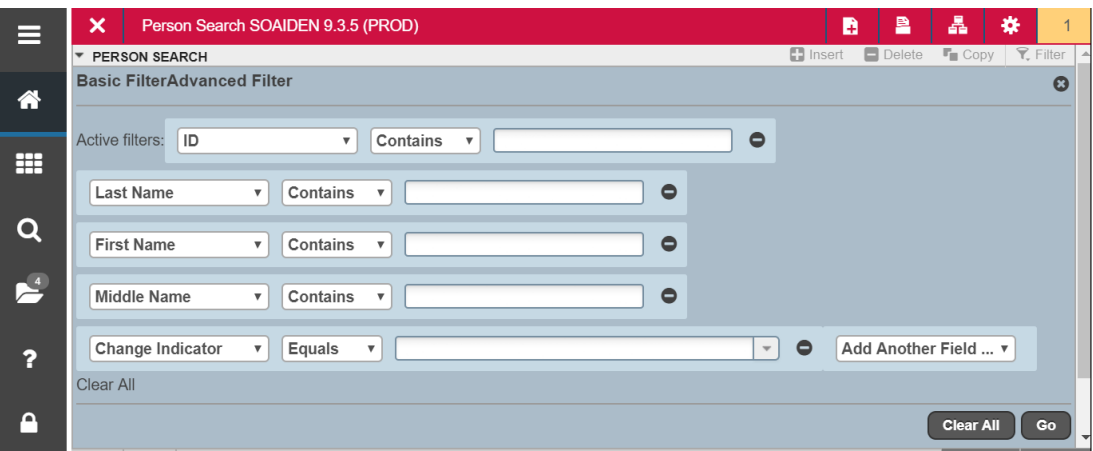

- 3. In the Person Search results, double-click in the ID field of the person you are searching for or click on the ID field and click **SELECT**
- 4. Click **Go**
- 5. Click the **Search** lookup in the **Term** field to select a term or click **GO** to see all applications.

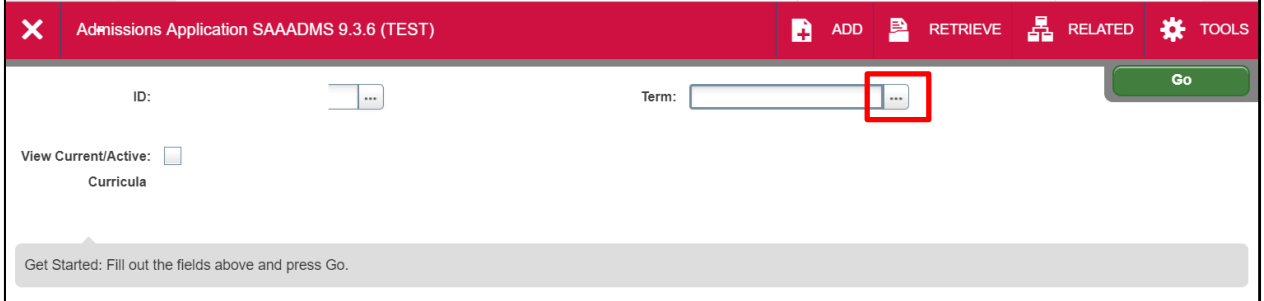

There are 3 sections under the Application tab (**Application**, **Curricula Summary** and **Field of Study Summary**). Use the **Previous Section** and **Next Section** buttons to navigate.

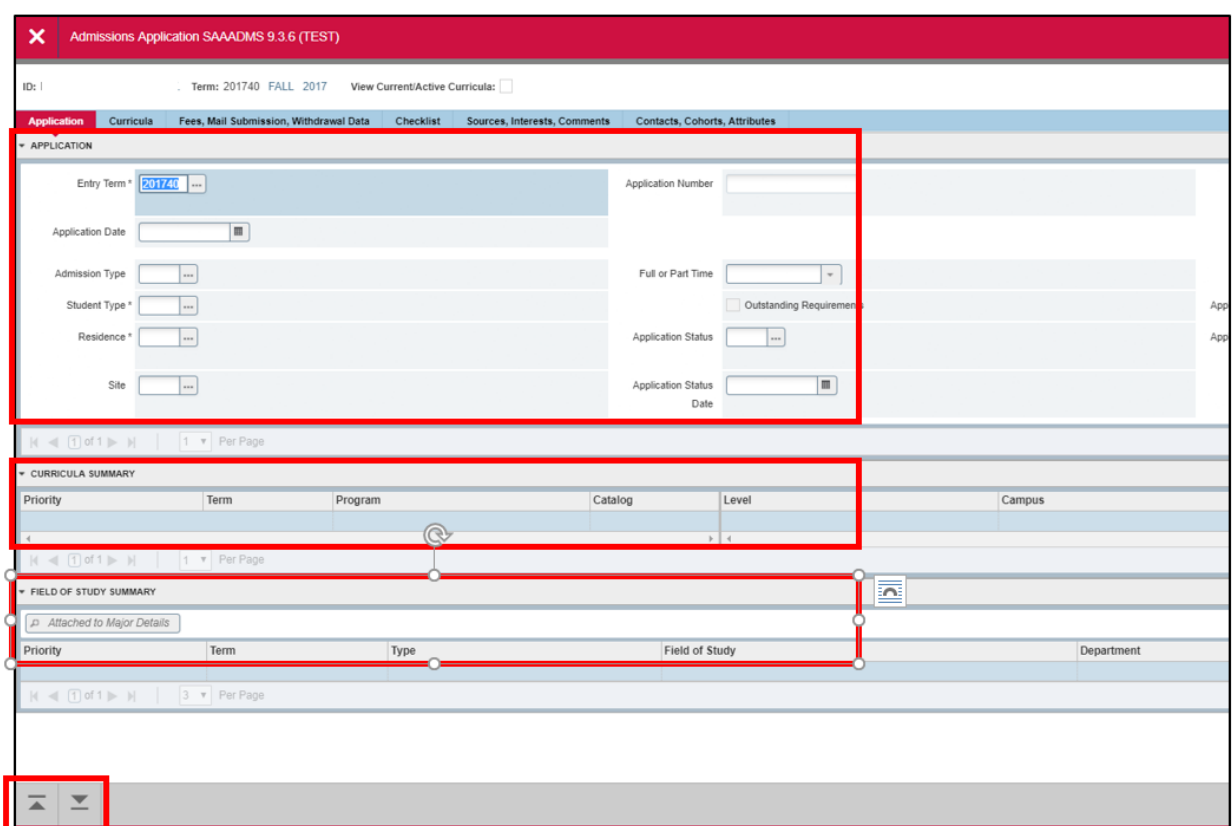

# Viewing a List of Items Received for a Student's Application (Checklist)

1. Click the **Checklist** tab

### About the Checklist Summary Block

This form lists all the mandatory and non-mandatory items that are required to review the application selected. Each row of the checklist represents a different item and each item may have the following information:

**Admission Request**: Code that is used to identify each individual checklist item.

**Description**: Brief description of the code mentioned previously.

**Received Date**: Displays the date that the item was received by MSU Admissions.

**Item**: Identifies the source if the checklist item is required from a specific course such as an institution.

**Item Description**: Displays additional comments about the relevant checklist item.

**Mandatory Indicator**: Checkbox that indicates whether the associated checklist itemis mandatory for admission.

**Print Indicator**: Checkbox that indicates whether the item specified should be printed onthe checklist items letter.

# Accessing Admissions Application Summary (SAASUMI) Form

- 1. Navigate to the **SAASUMI** form from the Landing Page
- 2. Click the **Search** lookup in the ID field

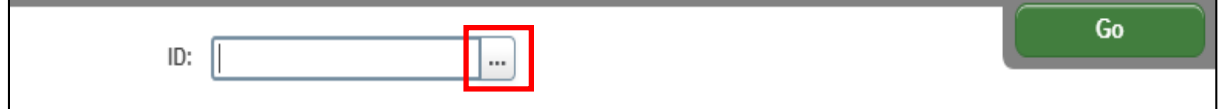

This will open the **SOAIDEN** Person Search form.

- 1. Enter the search criteria in the appropriate field(s)
- 2. Click **Go** to execute the query

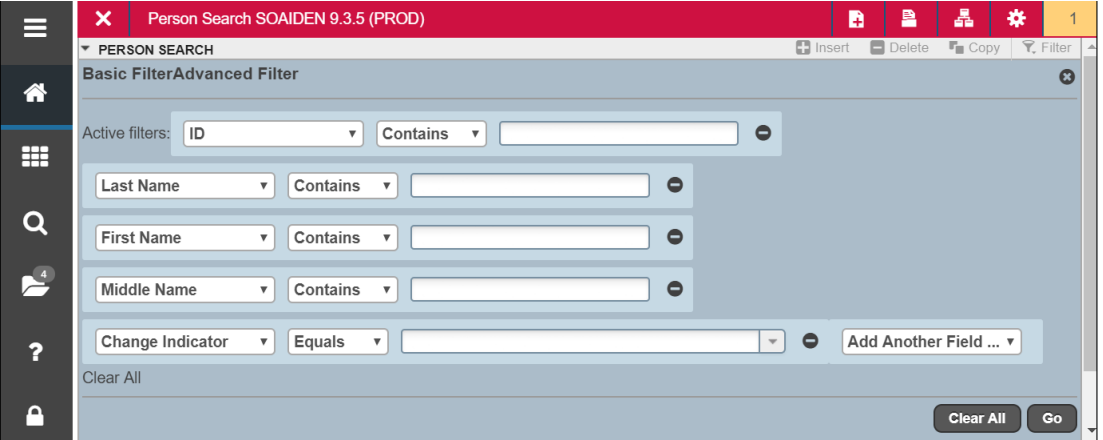

- 3. In the Person Search results, double-click on the ID field of the person you are searching for or click on the ID field and click **SELECT**
- 4. From the SAASUMI form click the **Search** in the Level field for a listing of codes

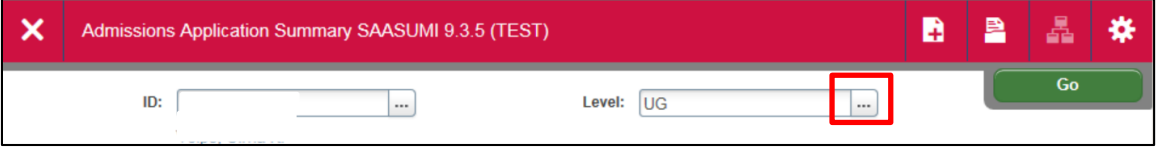

5. Select a Code and click **OK**

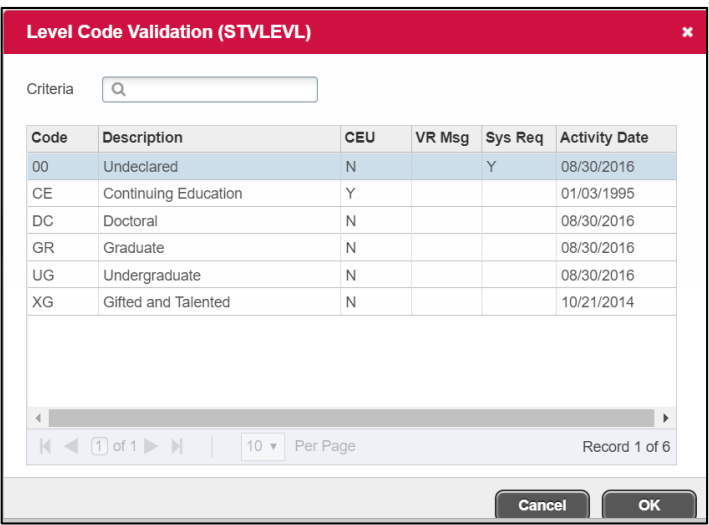

- 6. Click **GO** to execute the query
- 7. Navigate through the sections using the **Next Section** and **Previous Section** buttons

### Accessing the Test Score Information (SOATEST) Form

- 1. Navigate to the **SOATEST** form from the Landing Page
- 2. Click the **Search** lookup in the ID field
- 3. Enter the search criteria in the appropriate field(s)
- 4. Click **Go** to execute the query
- 5. In the Person Search results, double-click on the ID field of the person you are searching for or click on the ID field and click **SELECT**
- 6. Click **GO**

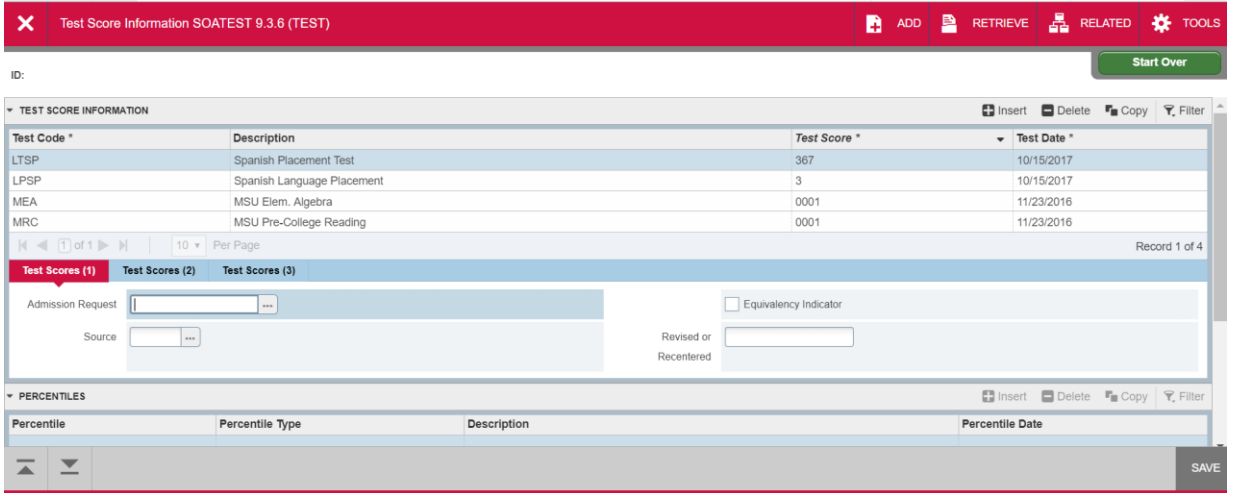

# Additional Information about the SOATEST form

In the middle of the form you will several tabs**: Test Scores (1), Test Scores (2) and Test Scores (3)**. The following will explain the kinds of information you can see under each tab.

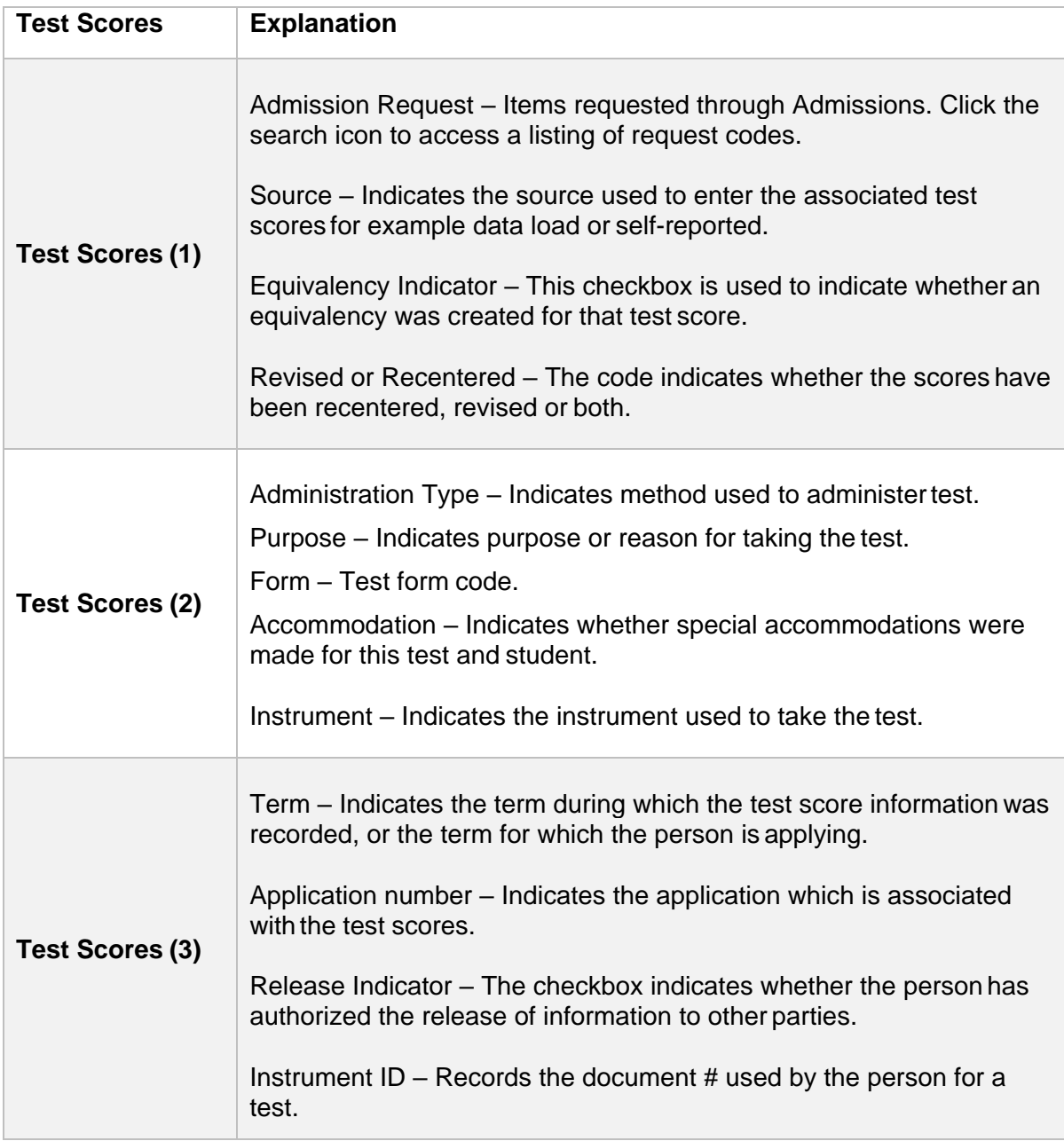